## **25 Tipps zu Photoshop PHOTOZAUBER**

Das vorliegende Dokument steht euch, wie die anderen PDF-Schulungen kostenlos zur Verfügung. Aus Fairness bitte ich euch jedoch darum, einige kleine Regeln einzuhalten.

#### Darum!

1. Die kommerzielle Nutzung des Dokuments ist verboten.

2. Keine Deep-Links, auf das Dokument. Wenn ihr von eurer Seite verlinkt, dann auf www.photozauber.de, nicht auf das PDF.

3. Kein Downloadangebot des Dokuments von einem anderen (privaten) Server.

4. Solltet ihr eine Seite finden, welche gegen diese Bedingungen verstößt, bitte melden.

## Warum?

Photozauber ist ein von mir neben meinem Studium betriebenes Privatprojekt, in welches ich viel Zeit und privates Geld stecke. Die Seite lebt von ihren Besuchern und von der positiven Mundpropaganda.

Durch direktes Verlinken auf das Dokument nehmt ihr mir potentielle Besucher, die auch an den weiteren Inhalten von Photozauber Gefallen finden könnten.

Danke für euer Verständnis und viel Spaß mit dieser neuen Photozauber Publikation.

Philip (BSE Royal)

## 25 Tipps zu Photoshop

Inhaltsverzeichnis

## Inhaltsverzeichnis

## Übersicht Tipps und Tricks

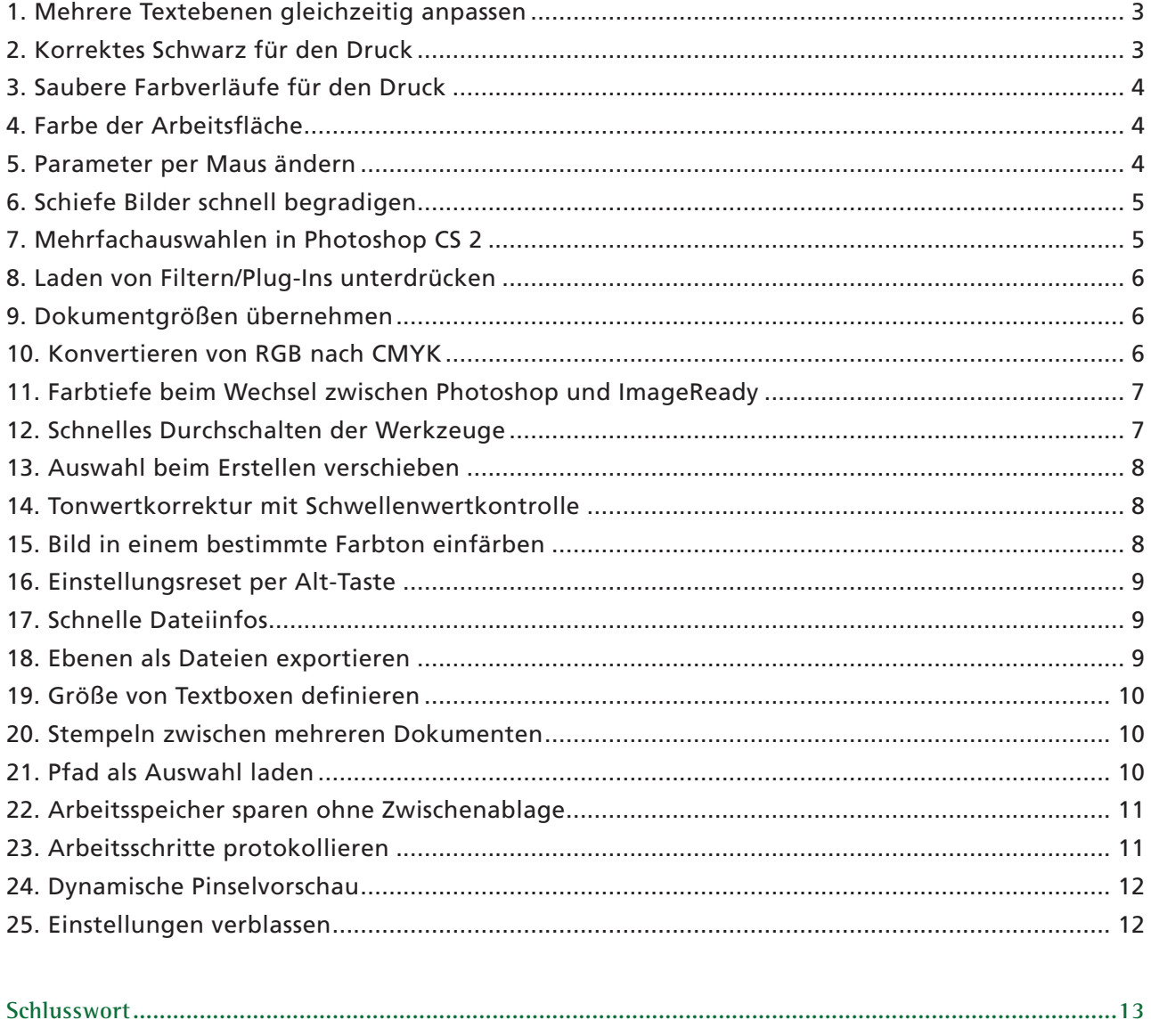

<span id="page-2-0"></span>Photoshop Hilfsquellen

### **1. Mehrere Textebenen gleichzeitig anpassen**

Diese Funktion ist in erster Linie für Photoshop Versionen vor CS2 (9) gedacht, in denen das gleichzeitige Anwählen mehrerer Ebenen nicht möglich ist.

Wer einmal das Bedürfnis hat, mehrere Texte, die auf verschiedenen Ebenen liegen, gleichzeitig anzupassen, der sollte folgendes probieren:

Alle zu bearbeitenden Ebenen müssen verbunden (verkettet) werden. Anschließend macht ihr im Zeichen/Absatz-Fenster alle Änderungen für eine der Ebenen und drückt bei gehaltener Shift-Taste die Enter-Taste am Ziffernblock, um zu bestätigen!

Nun ändern sich alle Ebenen auf einen Schlag!

## **2. Korrektes Schwarz für den Druck**

Erstellt man mit Photoshop eine Grafik, die an eine Druckerei weitergereicht werden soll, ist es nützlich, folgendes zu beachten:

Wählt man in Photoshop das Standardschwarz, bzw. zieht den Farbregler einfach auf ein absolutes Schwarz, so baut Photoshop dieses aus allen (!) vier Farben auf. Dies kann später im Druck zu Passerproblemen führen.

Aus diesem Grund sollte die Farbe der Textelemente manuell auf ein reines Schwarz gestellt werden. Hierzu den Text markieren, auf die Schriftfarbe doppelt klicken und anschließend in den CMYK Farbfeldern K auf 100%, den Rest auf 0% stellen.

Anschließend stellt ihr noch den Ebenenmodus auf

"Multiplizieren"- der Text überdruckt nun.

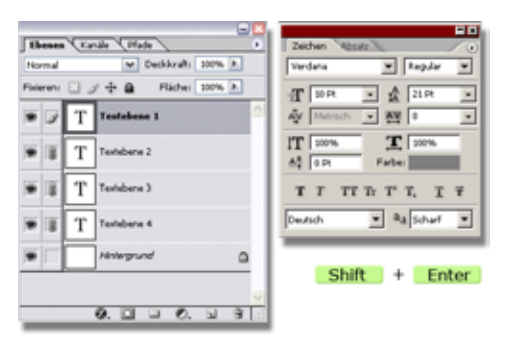

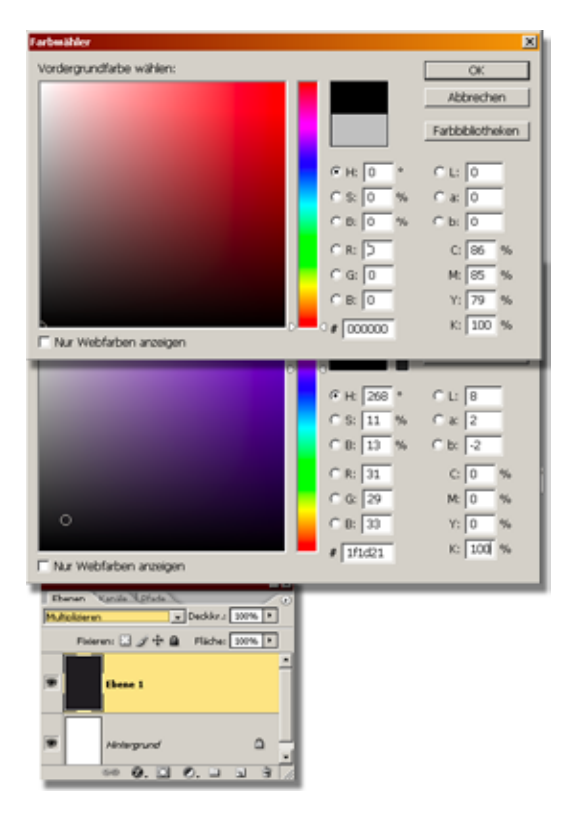

## <span id="page-3-0"></span>**3. Saubere Farbverläufe für den Druck**

Um keine schmutzigen, sondern voll gesättigte Farbverläufe (Vordergrundfarbe zu Schwarz) für den Druck zu erhalten, sollte man als Vordergrundfarbe z. B. Mangenta (CMYK: 0%, 100%, 0%, 0%) und für Schwarz folgende Werte (CMYK: 0%, 95%, 0%, 100%) im CYMK-Modus einstellen.

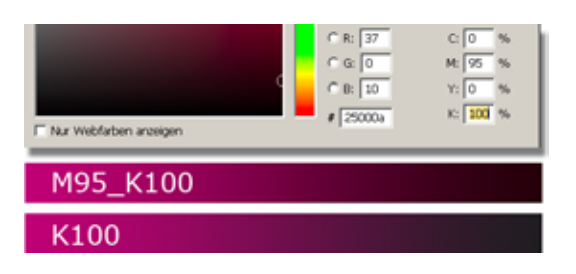

## **4. Farbe der Arbeitsfläche**

Wem das helle Grau der Arbeitsumgebung von Photoshop nicht neutral genug ist, der kann sich diesen Farbton frei definieren.

Sinn macht ein neutrales Grau (120/120/120), um Farben genau beurteilen zu können.

Um die Farbe zu ändern stellt ihr die gewünschte Farbe als Vordergrundfarbe ein.

Anschließend wählt ihr das Füllwerkzeug und klickt mit gedrückter Shift-Taste in die Arbeitsfläche.

#### **5. Parameter per Maus ändern**

Seit Photoshop Version CS ist es möglich, die Werte in der Optionsleiste der Werkzeuge und in den meisten Menüs statt per Tastatureingabe auch durch Mausbewegung zu steuern.

Hierzu einfach auf die Benennung links des Eingabefeldes klicken und bei gedrückter Maustaste nach Links oder Rechts ziehen.

Noch präziser geht es bei vielen Dialogfeldern durch Ziehen der Maus bei gedrückter Strg-Taste innerhalb der Eingabefelder des Dialogfelds.

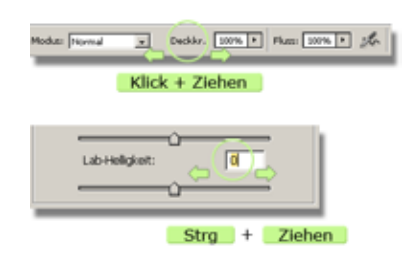

T

同面 308 PSN

اء Shift

## <span id="page-4-0"></span>**6. Schiefe Bilder schnell begradigen**

Oftmals hängen freihand geschossene Bilder ein wenig zu einer Seite über, der Horizont kippt. Um schnell ein perfekt gerades Motiv zu erhalten, folgender Tip:

Mit dem Messwerkzeug den schiefen Horizont entlangfahren und anschließend über Bild: Arbeitsfläche: Arbeitsfläche drehen die Arbeitsfläche anpassen. Durch das zuvorige Messen übernimmt PS automatisch den benötigten Winkel, um das Motiv zu begradigen. Einfach mit OK bestätigen, das war's.

# $G + im$  UZS  $C$  \* gegen UZS Abbrechen

## **7. Mehrfachauswahlen in Photoshop CS 2**

Ab Photoshop CS2 lassen sich in der Ebenenpalette per Strg bzw. Shift-Taste mehrere Ebenen gleichzeitig auswählen. Noch schneller und bequemer geht das Anwählen in der Arbeitsfläche selber.

Neben dem bereits gewohnten Drücken der Strg-Taste hält man zusätzlich noch die Shift-Taste gedrückt und kann nun beliebig viele Ebenen über die Arbeitsfläche anwählen. Ein erneutes Klicken auf eine angewähle Ebene entfernt diese wieder aus der Auswahl.

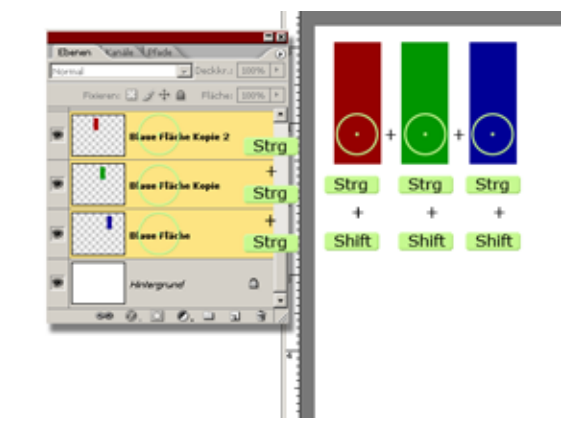

ce.8BF

dischnitt.00F

ãΰ

## <span id="page-5-0"></span>**8. Laden von Filtern/Plug-Ins unterdrücken**

Soll ein gezielter Filter, eine Filtergruppe bzw. ein Plug-In beim Programmstart (dauerhaft) nicht mitgeladen werden, z.B. da dieser Filter sowieso nicht verwendet wird und nur für weniger Übersicht sorgt, kann dies auf folgende Weise verhindert werden:

Im Windows Explorer bzw. Finder vor die entsprechende Datei/Filter im Zusatzmodule-Ordner von Photoshop eine Tilde (~) setzen. Photoshop ignoriert diese Datei/Ordner dann beim Programmstart.

### **9. Dokumentgrößen übernehmen**

Muss in einem Arbeitsprozess eine neue Datei mit den gleichen Dokumenteinstellungen (Höhe, Breite, Auflösung,...) der aktuell Bearbeiteten erstellt werden, kann nach dem Befehl Datei: Neu über "Vorgabe" ganz unten in der Liste ein beliebiges, geöffnetes Dokumentfenster als Vorlage verwendet werden.

Dies erspart die manuelle Eingabe aller Werte und garantiert 100%ige Übereinstimmung. Wird ein bestimmtes Format häufig verwendet, sollte es direkt als Vorlage gesichert werden.

#### **10. Konvertieren von RGB nach CMYK**

Soll eine Arbeitsdatei, z.B. zur Weitergabe in den Druck, vom RGB in den CMYK Modus konvertiert werden, sollten vor der Konvertierung alle Ebenen auf eine Hintergrundebene reduziert werden. Die Interaktion der Farben bei Verwendung der Ebenen-Füllmethoden ändert sich bei der Farbmodus-Änderung.

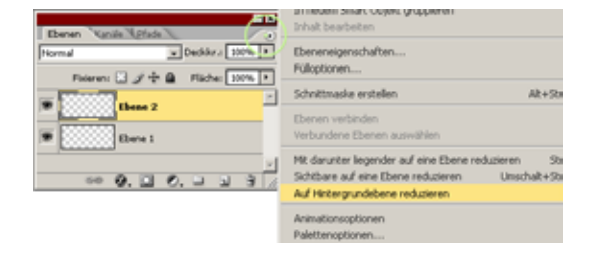

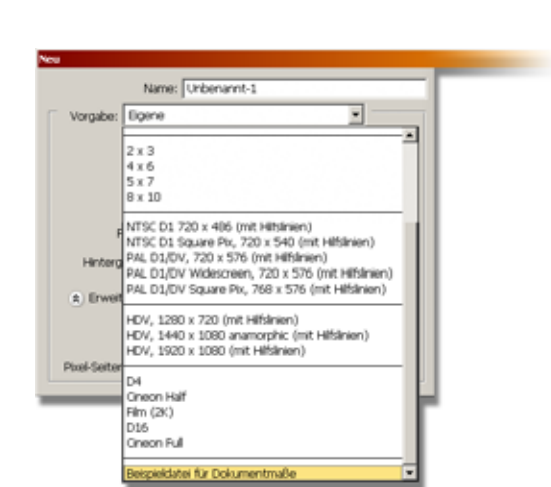

Adobe Photoshop CS2 **B** C Adivation

B<br>B & Beispiel<br>B & Helpers E C HFe  $\overline{18}$   $\overline{12}$  Legal **El El Benével** n → Hequirea<br>E → Skript Handbuch<br>E → Vorgaben

**B** asstmodule El Ca Adobe ImageReady Only **B** Adobe Photoshop Onl Deteifor<br>Dispinant **Ciffelde** Envelterungen

 $\Box$  Fiber

.<br>Nati Importieren-Exporti

**PD** Addis Photodox (S2 Findals)

## <span id="page-6-0"></span>**11. Farbtiefe beim Wechsel zwischen**

## **Photoshop und ImageReady**

Ein in Photoshop bearbeitetes Bild mit einer Farbtiefe von 16Bit wird beim Wechsel in ImageReady automatisch in 8Bit umgerechnet. Sollte das Bild innerhalb ImageReady gespeichert werden, sind die erweiterten Farb-/Tonalitätsinformationen für immer verloren.

 $\blacksquare \rightarrow \blacksquare \rightarrow \blacksquare \rightarrow \blacksquare$ 

 $\begin{picture}(150,10) \put(0,0){\line(1,0){10}} \put(15,0){\line(1,0){10}} \put(15,0){\line(1,0){10}} \put(15,0){\line(1,0){10}} \put(15,0){\line(1,0){10}} \put(15,0){\line(1,0){10}} \put(15,0){\line(1,0){10}} \put(15,0){\line(1,0){10}} \put(15,0){\line(1,0){10}} \put(15,0){\line(1,0){10}} \put(15,0){\line(1,0){10}} \put(15,0){\line($ 

Wechselt man hingegen ohne zu speichern wieder zurück nach Photoshop, kehrt auch die ursprüngliche 16Bit Farbtiefe wieder zurück.

## **12. Schnelles Durchschalten der Werkzeuge**

Um die ausgeblendeten Werkzeuge einer Gruppe zu erreichen, wird meist lange auf das entsprechende Werkzeug in der Werkzeugpalette geklickt, bis das Menü erscheint, welches alle Werkzeuge dieses Bereiches anzeigt.

Schneller geht's mit gedrückter Alt-Taste. Jeder einfache Klick mit Alt-Taste bringt das nächste Werkzeug in der Reihenfolge zu Tage.

Eine weitere Alternative ist das Drücken der Shift-Taste in Kombination mit dem Hotkey des gewünschten Werkzeuges. Jedes Drücken des Buchstabens schaltet ein Werkzeug im Untermenü weiter.

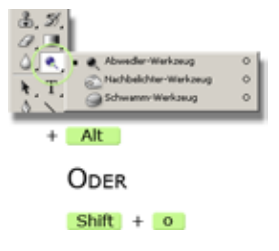

**8**

## <span id="page-7-0"></span>**25 Tipps zu Photoshop** 1. Auflage, 2006

## **13. Auswahl beim Erstellen verschieben**

Wird mit einem der Auswahlwerkzeuge eine Auswahl aufgezogen, kann diese während dem Erstellen neu positioniert werden, indem die Leertaste bei weiterhin gedrückter Maustaste betätigt und das Auswahlobjekt verschoben wird.

Nach dem Lösen de Leertaste lässt sich die Auswahl weiter aufziehen.

## **14. Tonwertkorrektur mit Schwellenwertkontrolle**

Durch die Verwendung des Tonwertkorrektur-Befehls werden die Lichter bzw. Tiefen des Bildes beschnitten. Um hier bereits während der Einstellung einen Überblick zu haben, in welchem Umfang dieser Beschnitt stattfinden wird, können die Regler für Lichter oder Tiefen mit gedrückter Alt-Taste gezogen werden.

Die nun im Bild angezeigten Bereiche fallen dem Beschnitt zum Opfer und verlieren ihre Zeichnung. Diese Funktion ist nur im RGB Modus möglich.

## **15. Bild in einem bestimmte Farbton einfärben**

Oftmals tritt das Problem auf, dass ein Bild in einem ganz bestimmten Farbton eingefärbt werden soll. Ein schneller Weg führt über Farbton/Sättigung. (Strg+U) Klickt man hier auf die Checkbox "Färben", koloriert Photoshop das Motiv automatisch mit der aktuellen Vordergrundfarbe ein. Diese kann davor natürlich präzise über den Farbwähler definiert werden. Ist die Vordergrundfarbe mit Schwarz oder Weiß definiert, so verwendet Photoshop einen Rotton, nämlich 0° auf dem Farbkreis.

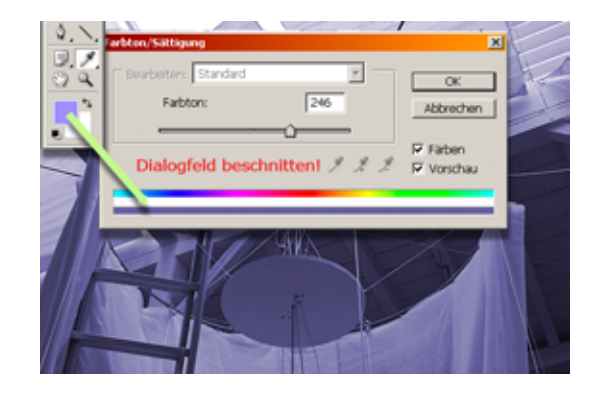

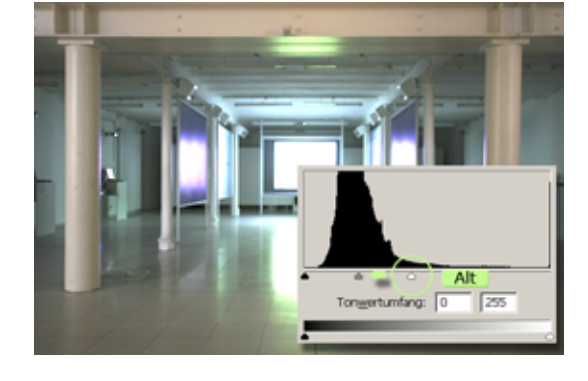

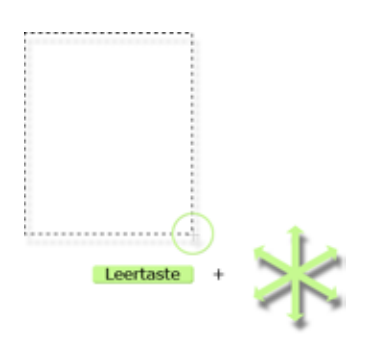

**9**

## <span id="page-8-0"></span>**16. Einstellungsreset per Alt-Taste**

Wenn in Photoshop die ALT - Taste in einer Dialogbox, wie Farbton/Sättigung gedrückt wird, wandelt sich der "Abbrechen" - Schalter in "Zurück" und erlaubt somit einen Reset zu den Ursprungseinstellungen.

Mit diesem Kniff erspart man sich den Umweg über das Schließen der Box, bzw. dem Zurückstellen per Hand.

## **17. Schnelle Dateiinfos**

Per Alt-Klick in die Infozeile, am unteren Bildrand eins Dokumentfensters (Rechts neben der Prozentangabe der Ansichtsgröße) werden schnell die wichtigsten Zahlen angegeben:

Maße in Pixel und der aktuellen Dokumenteinheit, Anzahl der Kanäle/Farbmodus und die Auflösung. Das erspart den Weg über die entsprechenden Menüs.

## **18. Ebenen als Dateien exportieren**

Wer bei seiner Arbeit mit Photoshop alle Ebenen als eigene Dateien benötigt, kann dies schnell und automatisch über die Scripting-Funktion Photoshops erledigen.

Über Datei: Scripten: Ebenen in Dat. konvertieren können alle (sichtbaren) Ebenen in diverse Dateiformate exportiert werden. Dies macht z.B. Sinn, wenn auf den unterschiedlichen Ebenen verschiedene Elemente einer Figur liegen, die in Flash animiert werden sollen. Die einzelnen Elemente können so leicht als transparente PNGs exportiert werden, ohne mühseliges, manuelles Eingreifen.

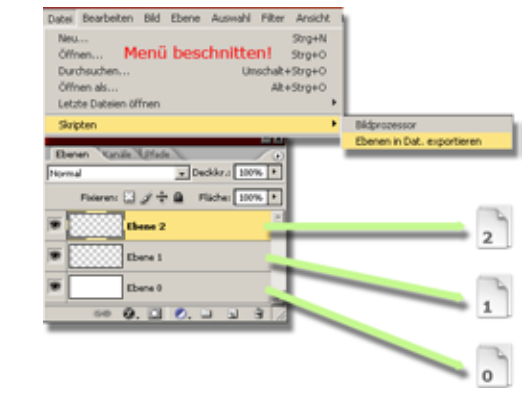

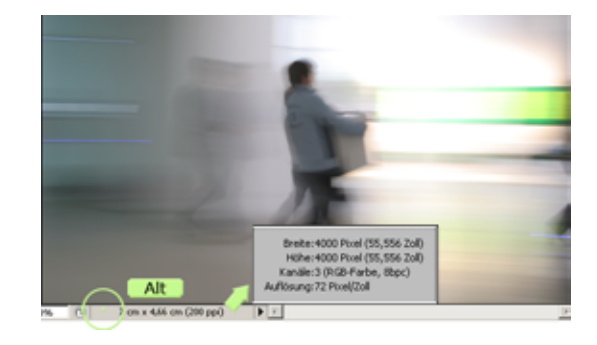

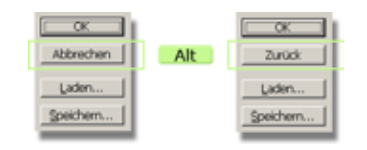

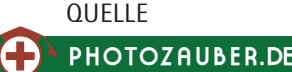

## <span id="page-9-0"></span>**19. Größe von Textboxen definieren**

Bei der Arbeit mit Textboxen (Absatztext) in Photoshop, kann die Größe der Box genau definiert werden.

Hierzu mit dem Textcursor bei gedrückter Alt-Taste in die Arbeitsfläche klicken und im folgenden Dialog die gewünschten Maße in beliebiger Einheit angeben.

## **20. Stempeln zwischen mehreren Dokumenten**

Das Übertagen von Bildinformationen per Stempel/ Reparaturpinsel funktioniert auch problemlos zwischen zwei verschiedenen Dokumenten.

Einfach beide Dateien nebeneinander anzeigen lassen, per Alt-Klick in einem Motiv die Quelle wählen, in das andere Bild wechseln und dort stempeln. So lassen sich bequem neue Inhalte übertragen.

## **21. Pfad als Auswahl laden**

PHOTOZAUBER.DE

**QUELLE** 

Nach getaner Arbeit mit dem Pfadwerkzeug (Zeichenstift) muss dieser meistens in eine Auswahl umgewandelt werden. Statt den Weg über die Pfadepalette zu nehmen erreicht man dies auch einfach duch die Tastenkombination "Strg+Enter".

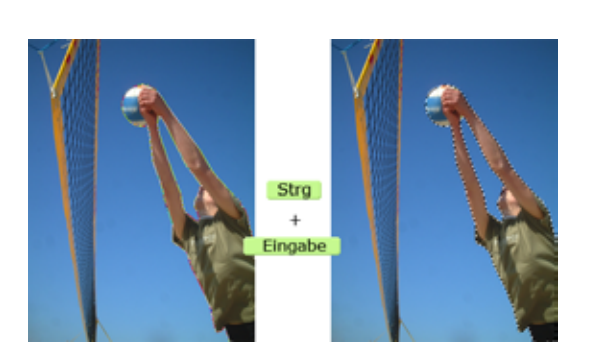

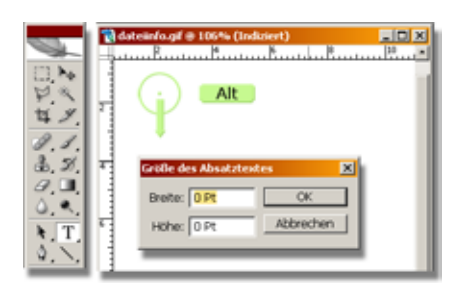

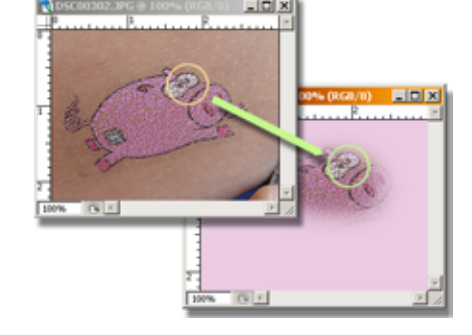

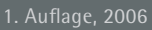

## <span id="page-10-0"></span>**25 Tipps zu Photoshop** 1. Auflage, 2006

## **22. Arbeitsspeicher sparen ohne Zwischenablage**

In den Allgemeinen Voreinstellungen (Strg+K) lässt sich die Option "Zwischenablage exportieren" aktivieren bzw. deaktivieren.

Bei aktiver Option können aus Photoshop kopierte Pixel in andere Programme eingefügt werden, was jedoch, gerade bei großen Bildern, sehr am Arbeitsspeicher zehrt.

Wer diese Option nicht benötigt, der sollte sie deaktivieren. Bilder lassen sich auch als komplette Datei in andere Programme importieren.

#### **23. Arbeitsschritte protokollieren**

Ab Photoshop Version CS (8)

Beim Experimentieren mit den Funktionen Photoshops ergeben sich gerne einmal zufällig sehr interessante Effekte die man gerne reproduzieren würde.

Doch das Protokoll gibt nur begrenzet Arbeitsschritte wieder und auch nur sehr undetailliert.

In den Allgemeinen Voreinstellungen lassen sich die Arbeitsschritte seit Version CS (8) protokollieren. Entweder als Metadaten, in einer Textdatei oder beides.

Beim Einstellen der Option "Bearbeitungsprotokolleinträge" auf "Detailliert"schreibt Photoshop alle getätigten Schritte mit genauen Einstellungswerten (Filter etc.) mit.

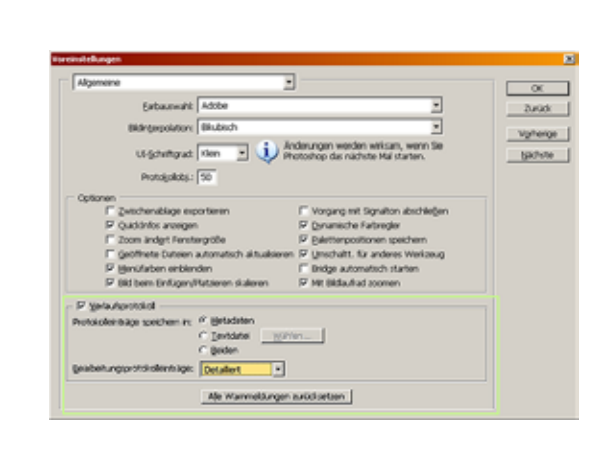

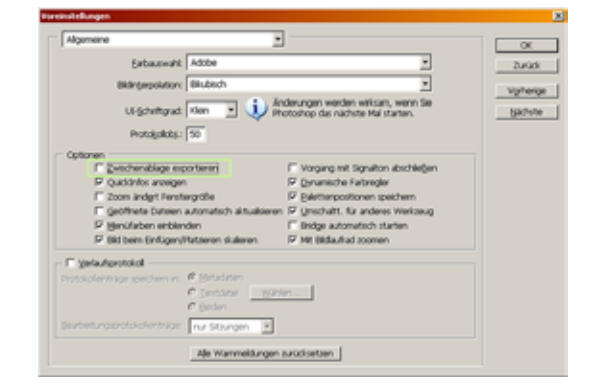

## <span id="page-11-0"></span>**24. Dynamische Pinselvorschau**

Ab Photoshop Version 7

In der Pinselspitzen (Werkzeugspitzen in Photoshop 7) Palette lassen sich die verschiedensten Parameter für die Malwerkzeuge einstellen.

Die Übersicht der Werkzeugspitzen zeigt jedoch nur die Form der Spitze, nicht jedoch deren Aussehen, beim Malen mit der Spitze.

Um einen schnellen Überblick zu erhalten, einfach mit der Maustaste über eine Pinselspitze halten. Nach ca.

2 Sekunden wird in der Vorschau am unteren Rand die Strichform angezeigt.

Bewegt man die Maus nun über die anderen Pinselspitzen, wechselt die Strichform direkt und man erhält schnell eine nützliche Übersicht.

#### **25. Einstellungen verblassen**

Ab Photoshop Version CS (8)

Fast alle Filter und Bildeinstellungen in Photoshop lassen sich nach deren Anwenden verblassen. Somit lässt sich die Wirkung im Nachhinen sehr feinfühlig regulieren.

Zudem kommt der Vorteil, dass die Rücknahme der Einstellungen auch in einem der vielen Ebenenmischmodi durchgeführt werden kann was ganz nebenbei noch zu einem großen Maß an experimenteller Gestaltung führen kann.

Nach dem Anwenden einer Einstellung bzw. eines Filters einfach "Bearbeiten: Verblassen", in älteren Photoshop Versionen "Filter: Verblassen" wählen, gewünschten Ebenenmodus aktivieren und den Schieberegler ziehen.

Der Shortcut für diesen Befehl ist "Strg+F".

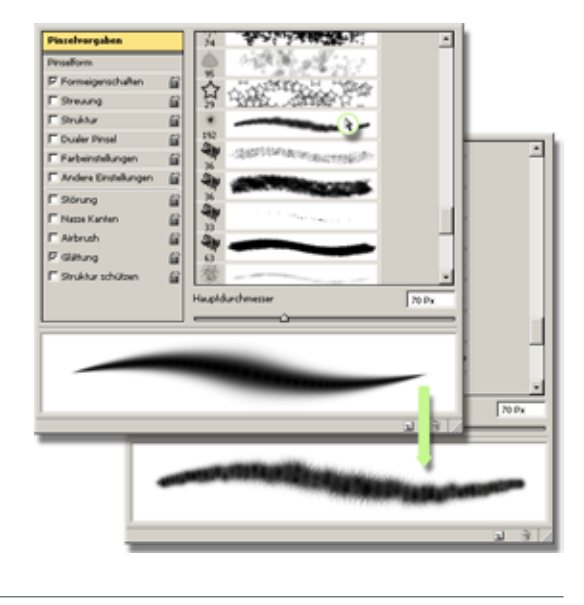

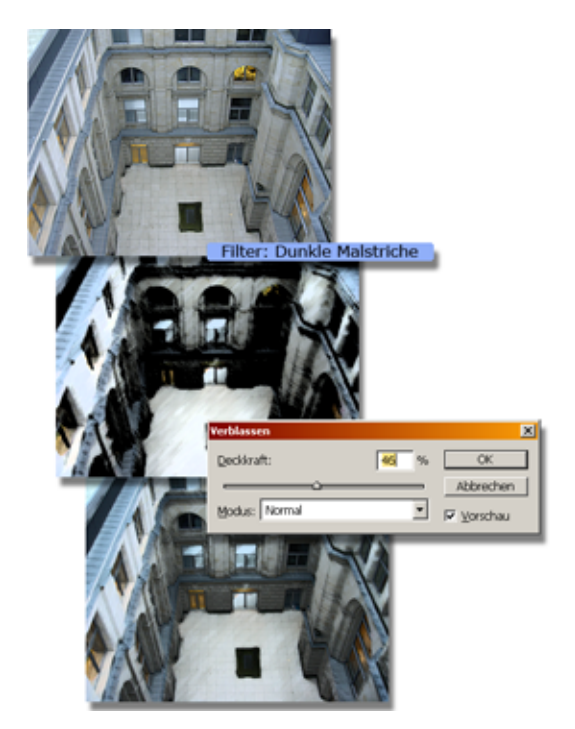

## **Schlusswort**

Um dieses Dokument abzuschließen möchte ich mich für Euer Interesse an meinem Dokument bedanken und hoffe mit dem ein oder anderen Trick Euren Photoshop Workflow etwas aufgewertet zu haben.

Wer selber Tipps und Tricks zu Photoshop auf Lager hat, kann sie gerne an info@photozauber.de senden oder einfach in unserem Forum kundgeben. Dieses Dokument wird nicht die letzte Tricksammlung zu Photoshop bleiben. Versprochen!

Unabhängig davon würden wir uns über Feedback zu diesem Dokument freuen:

## Kritik

- Was ist schlecht gelöst?
- Gibt es Rechtschreibfehler?
- Gibt es inhaltliche Fehler?

#### Lob

- Was gefällt euch gut an dem Dokument?
- Welche Trickbereiche sprechen besonders an?

Viele weitere Informationen und Antworten auf Eure Fragen gibt es auf Photozauber.de.

[Ab ins Photozauber Forum zum helfen!](http://www.photozauber.de/bulletin/showthread.php?p=4518#post4518)

Danke, Euer Philip (BSE Royal) vom Photozauber.de Team

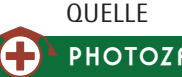

## **Weitere Publikationen**

Zusätzlich zu diesem PDF-Dokument sind bisher folgende weitere Schulungsunterlagen auf Photozauber.de erschienen und stehen Euch kostenlos zur Verfügung:

#### Grundlagenschulung Photoshop

Alle wichtigen Grundlagen zu Photoshop in einem kompakten und übersichtlichen Dokument. Findet den optimalen Einstieg in dieses faszinierende Programm.

#### Grundlagen Webdesign mit Photoshop

Wie konzipiere ich eine Website, worauf ist zu achten? Welche Werkzeuge stehen mir in Photoshop speziell für diesen Verwendungszweck zur Verfügung?

#### Erweiterte Techniken mit Photoshop

Grundlegendes zum Farbmanagement, komplexe Auswahltechniken und neue spannende Möglichkeiten mit Photoshop erweitern Euer Basiswissen zu Photoshop um viele wissenswerte Aspekte moderner Bildbearbeitung.

Weitere Publikationen sind geplant. Ein Grund für einen regelmäßigen Besuch auf Photozauber und dem Abonnement unseres Newsletters.

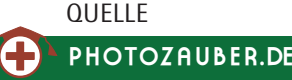

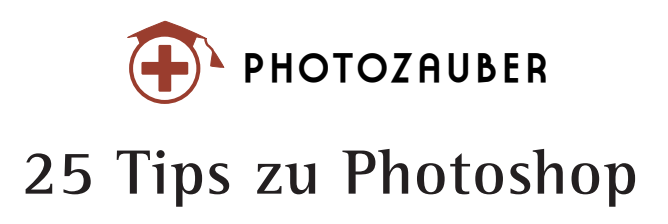

Photozauber 2006. Alle Rechte vorbehalten

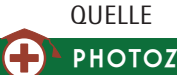